#### Inscripción SUAyED-**FCPYS**

PSCPS

**SCPSCI** 

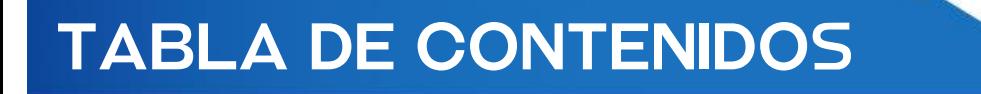

#### Inscripción en el portal **EUNOIA**

Instructivo de inscripción

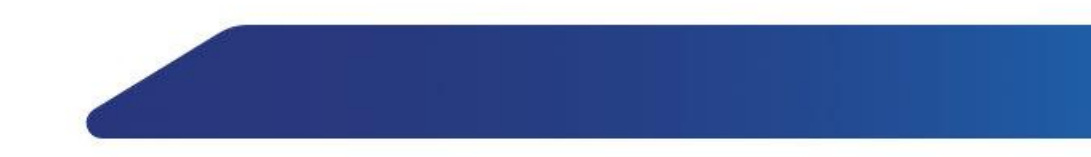

#### INTRODUCCIÓN

En la presente exposición se abordará cómo ingresar y registrar asignaturas en el portal de EUNOIA.

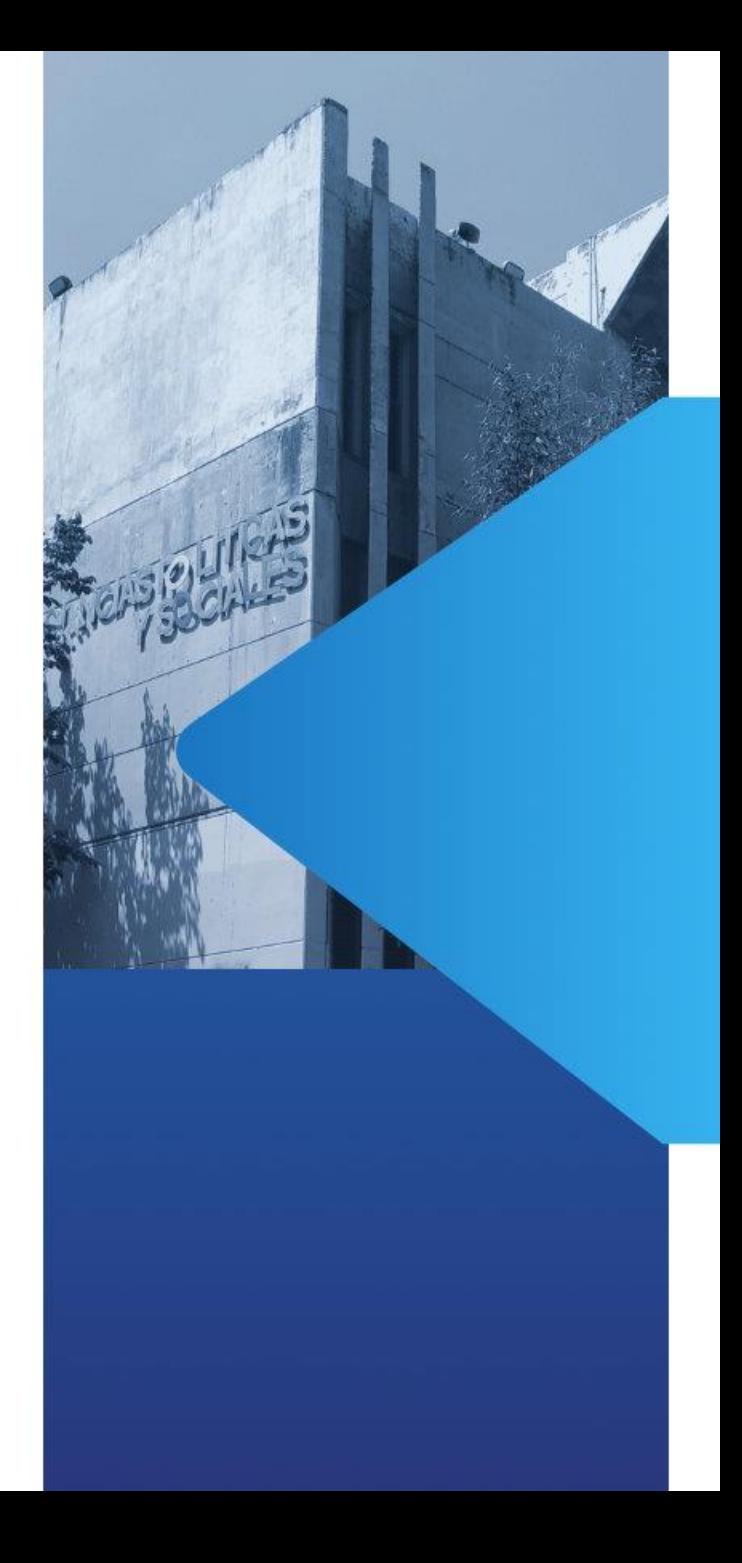

# Inscripción en el portal EUNOIA

# Portal de inscripción SUAyED-FCPyS: https://eunoia.politicas. unam.mx/nip/login

## **INGRESO**

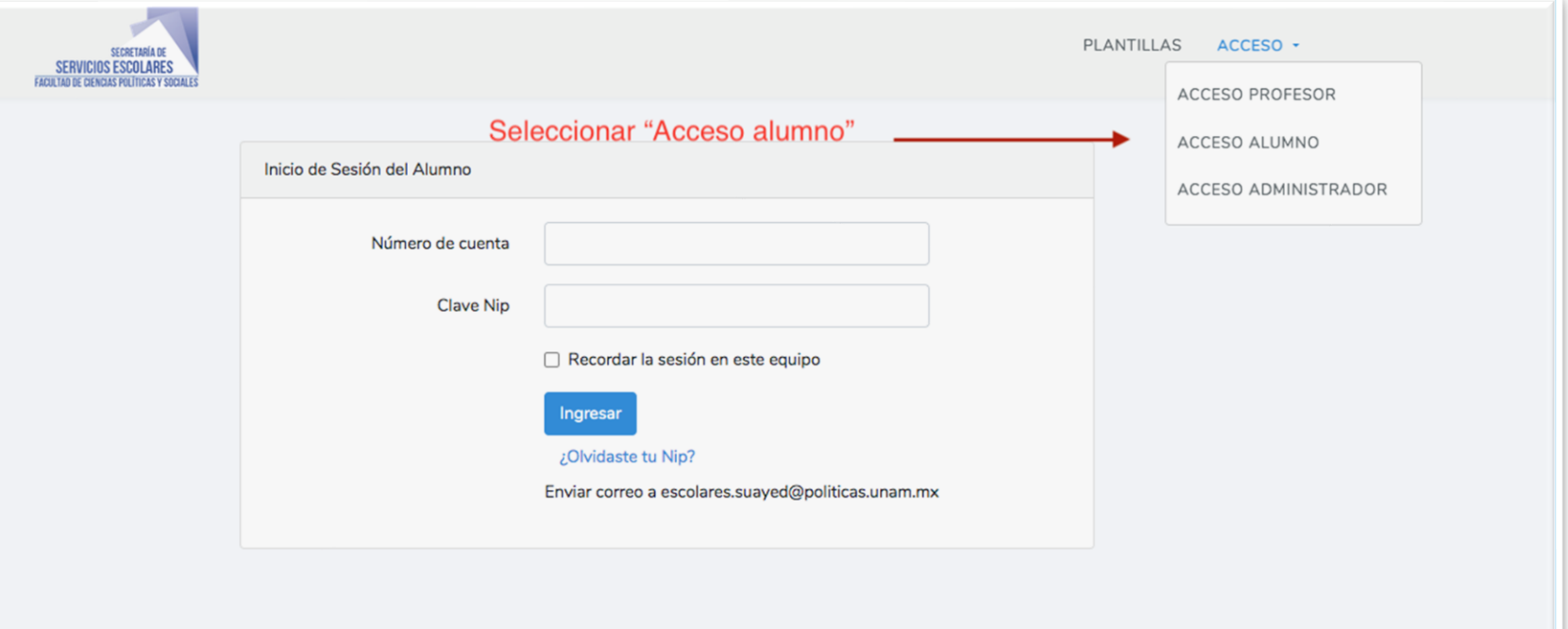

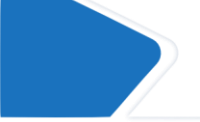

Dar clic en menú acceso > acceso a alumno

# **INGRESO**

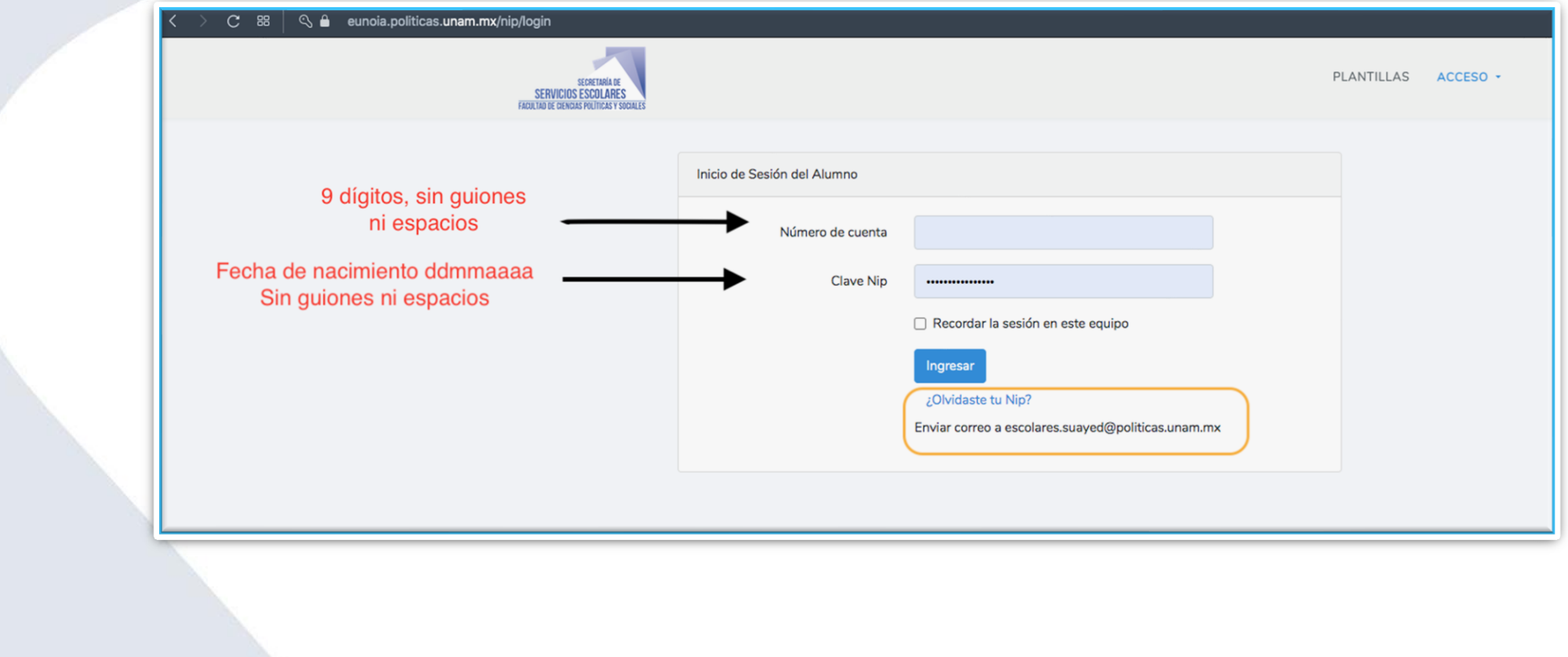

# CONSULTA DE **HORARIOS** (plantillas)

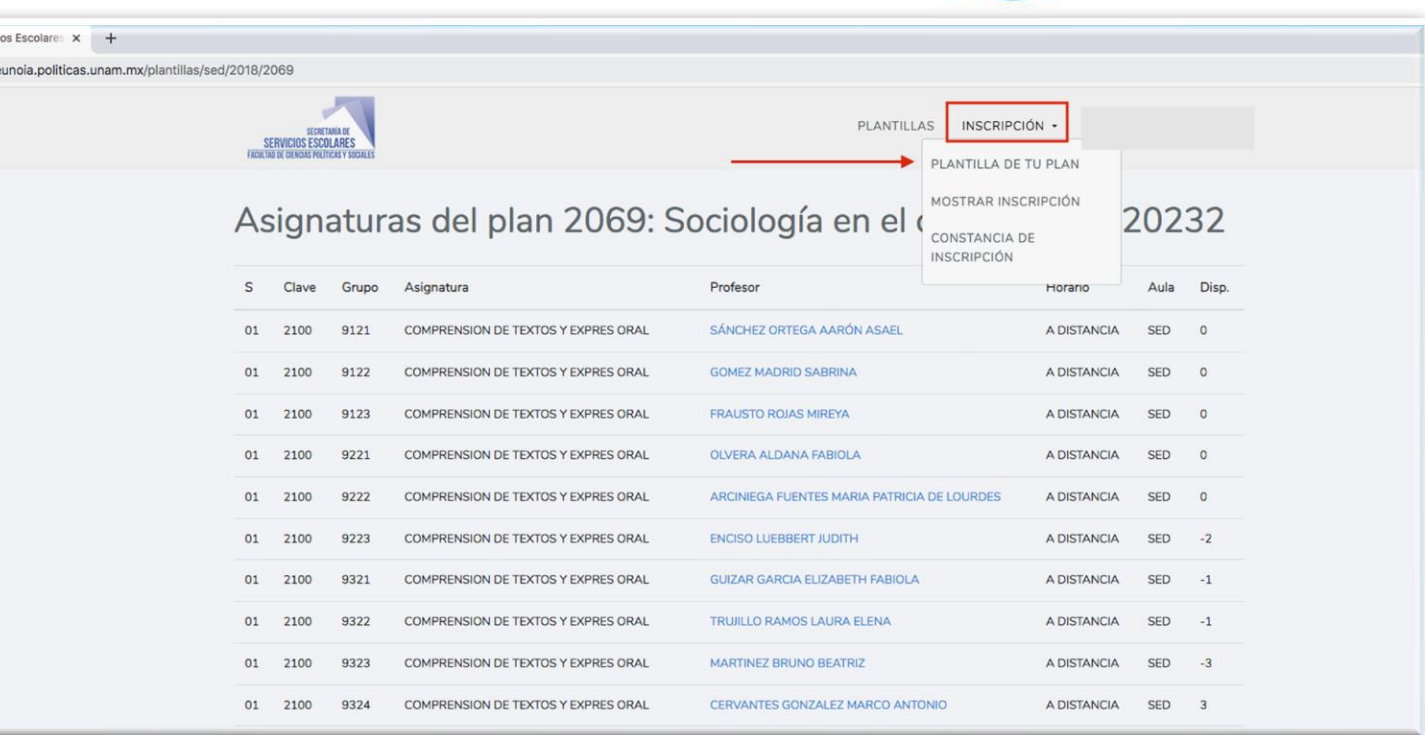

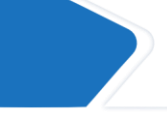

Sistema de Servici  $\leftarrow$   $\rightarrow$  C a

> Primera opción: Seleccionar menú inscripcion>Plantilla de tu plan.

## CONSULTA DE **HORARIOS** (plantillas)

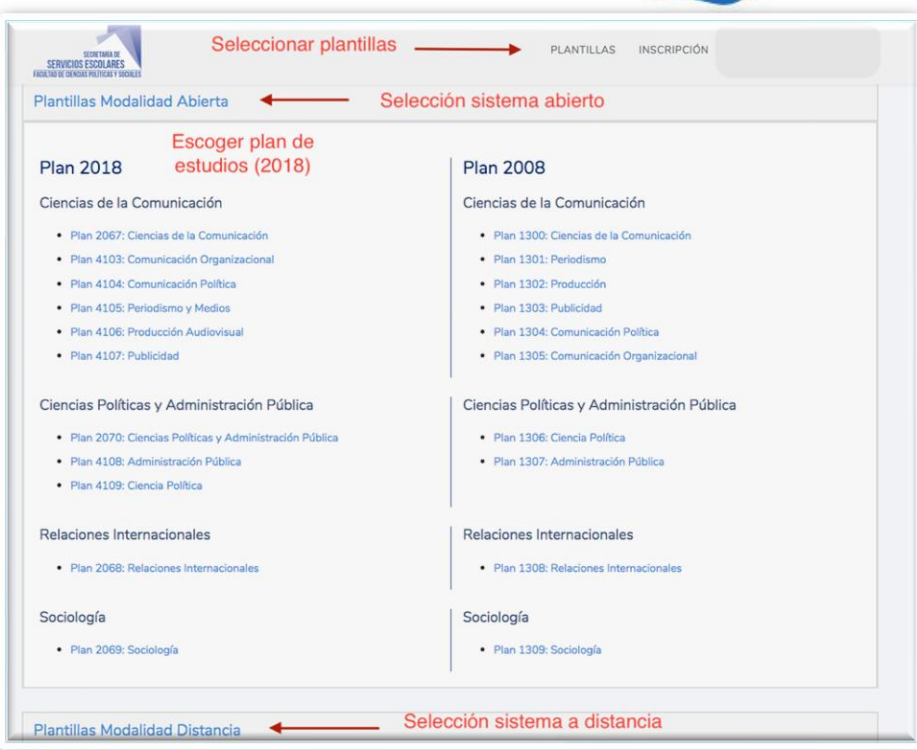

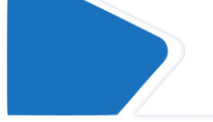

Una segunda opción es seleccionar menú plantillas>sistema abierto o distancia>plan de estudios.

# CONSULTA DE **HORARIOS** SPLANTILLAS)

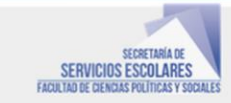

INSCRIPCIÓN PLANTILLAS

#### Asignaturas del plan 2069: Sociología en el ciclo escolar: 20232

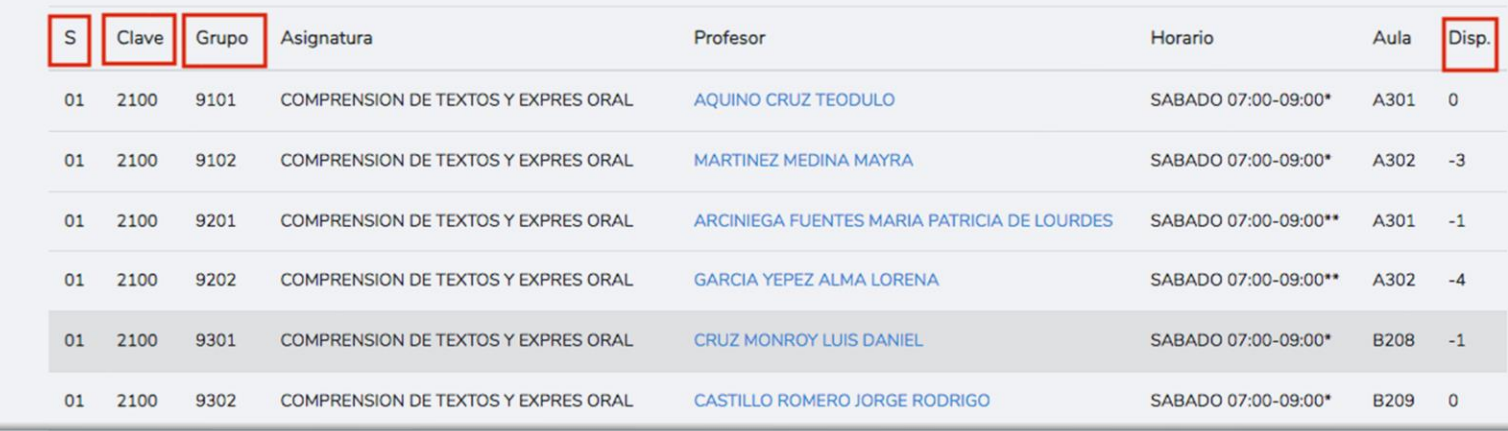

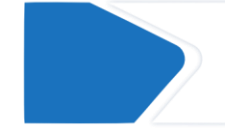

Al ingresar al plan de estudios se puede verificar carrera, ciclo, semestre, clave, grupo, profesor y disponibilidad, entre otras opciones.

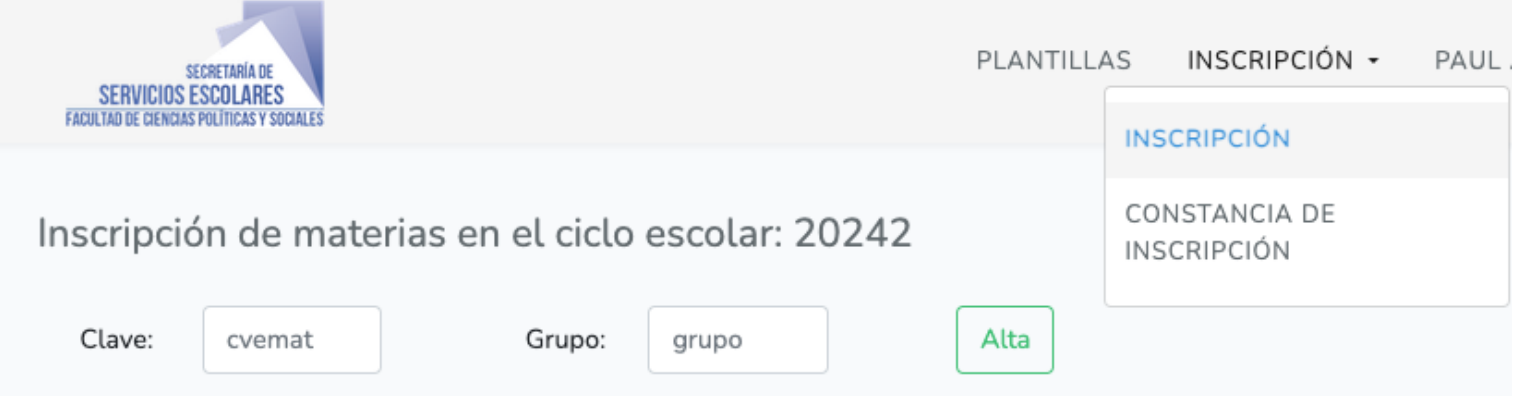

El registro de materias se realiza en la opción inscripción>inscripción.

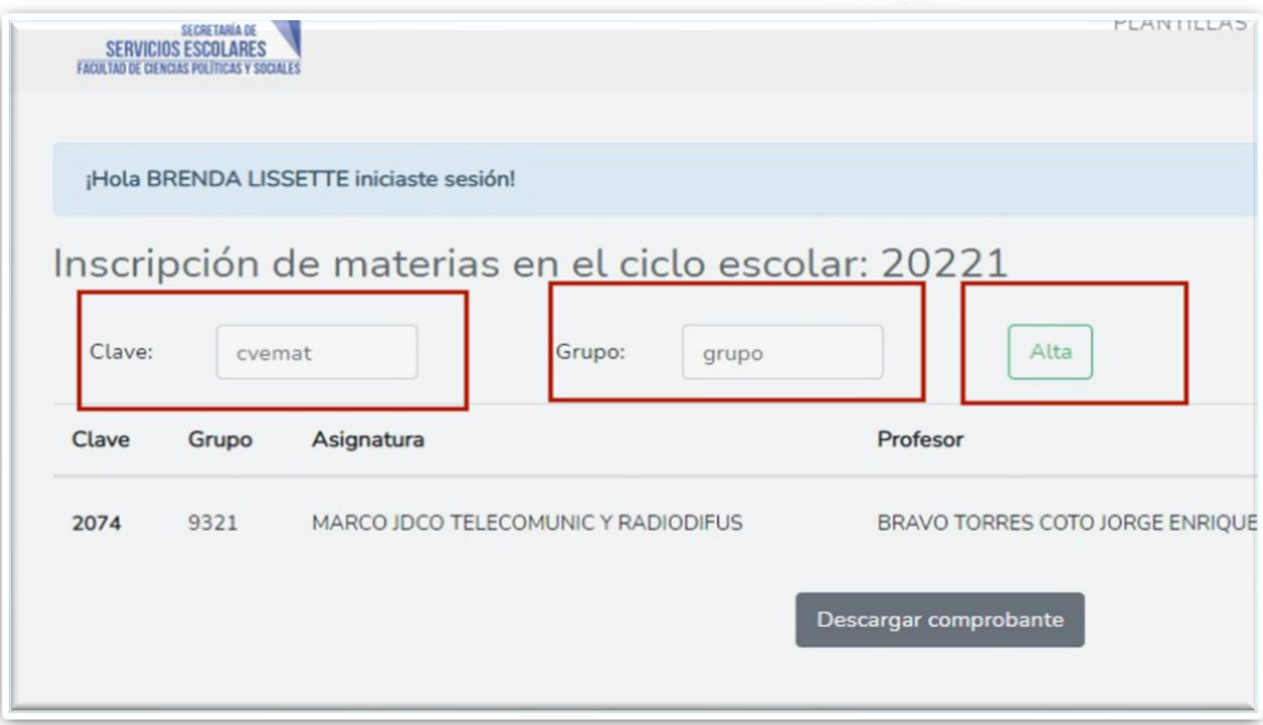

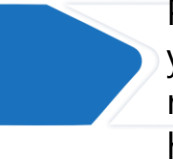

Para dar de alta una materia, se llena los espacios de clave y grupo, después se selecciona alta. Recuerda que si lo realizas desde un celular la pantalla debe estar en modo horizontal.

#### Registro de materias

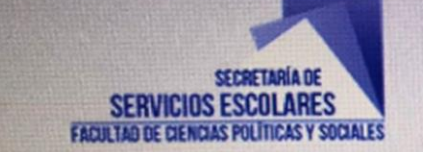

Alcanzó el limite de materias que puede registrar en ordinario.

#### Inscripción de materias en el ciclo escolar:

Clave: cvemat

Grupo:

grupo

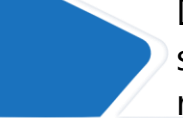

Durante el registro pueden aparecer varios mensajes: si se alcanza el límite de materias que se pueden registrar (7) no se podrán dar de alta más.

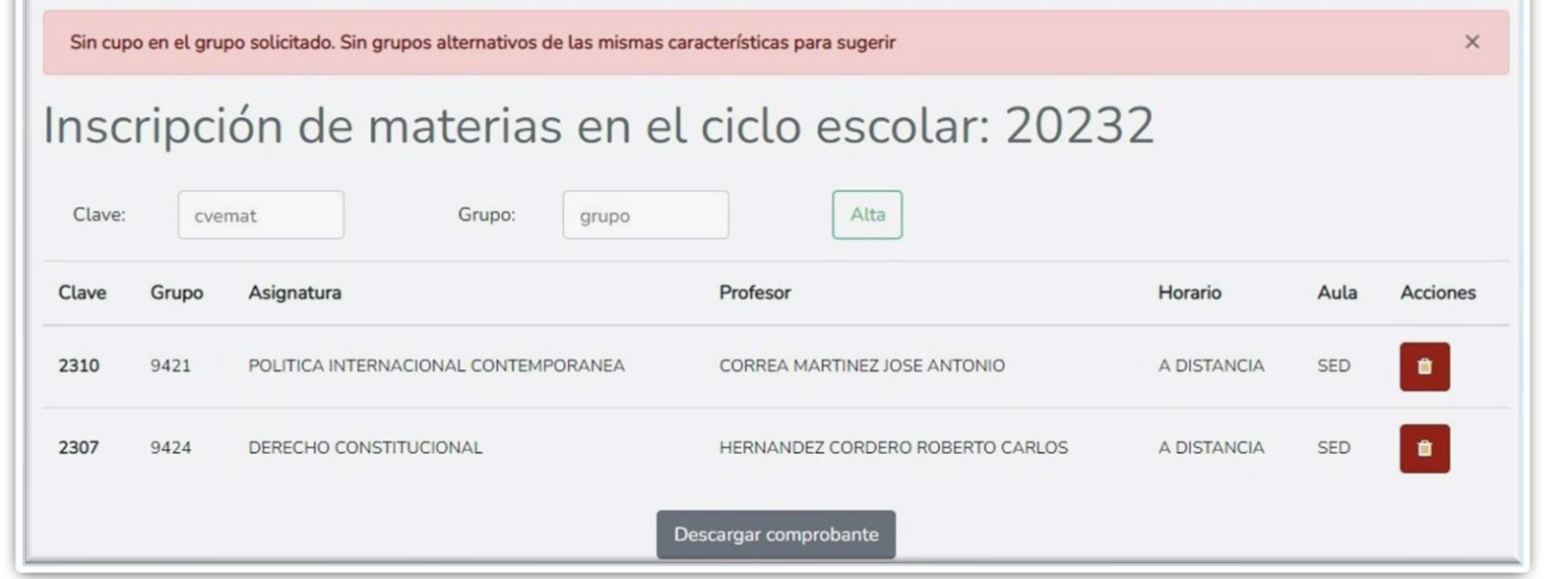

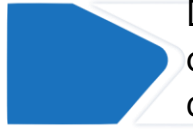

Durante el registro pueden aparecer varios mensajes: en caso que todos los grupos se hayan llenado, se señala que ya no hay cupos disponibles.

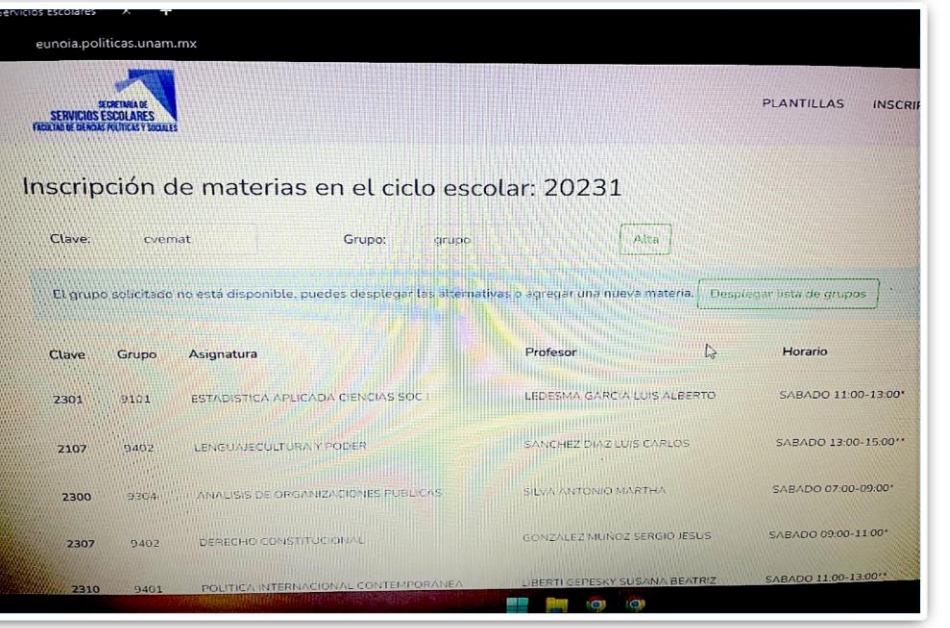

Durante el registro pueden aparecer varios mensajes: en caso que el grupo seleccionado se encuentre lleno pero haya espacio en otros, se podrá desplegar las opciones disponibles.

# Comprobante de INSCRIPCIÓN

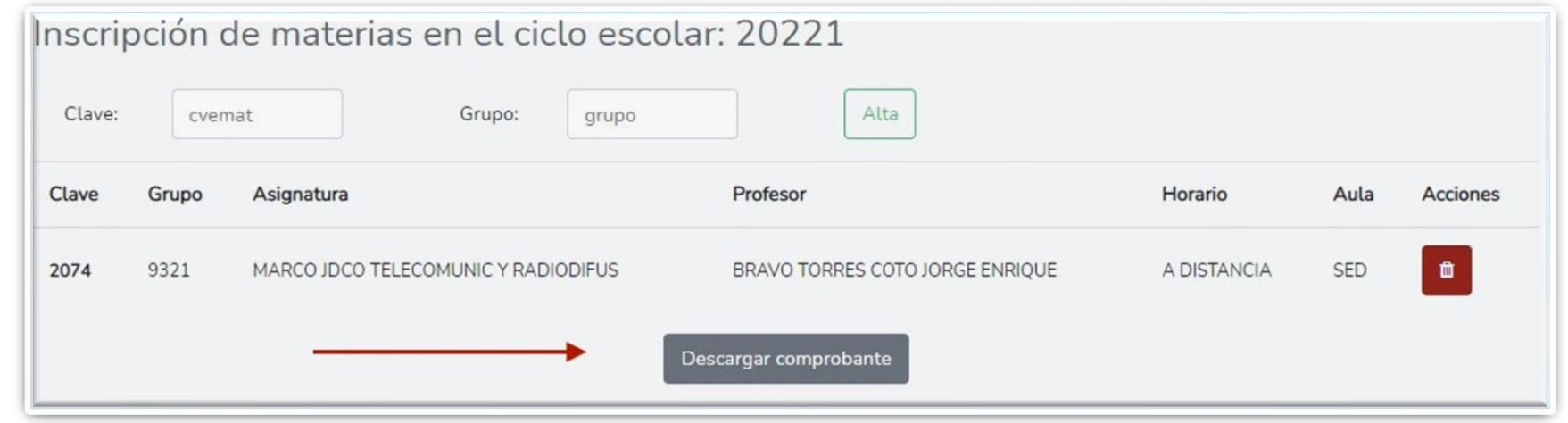

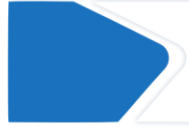

Al concluir el registro de materias, deben dar clic al botón "Descargar comprobante" y guardar el documento para futuras consultas.

### COMPROBANTE DE **INSCRIPCIÓN**

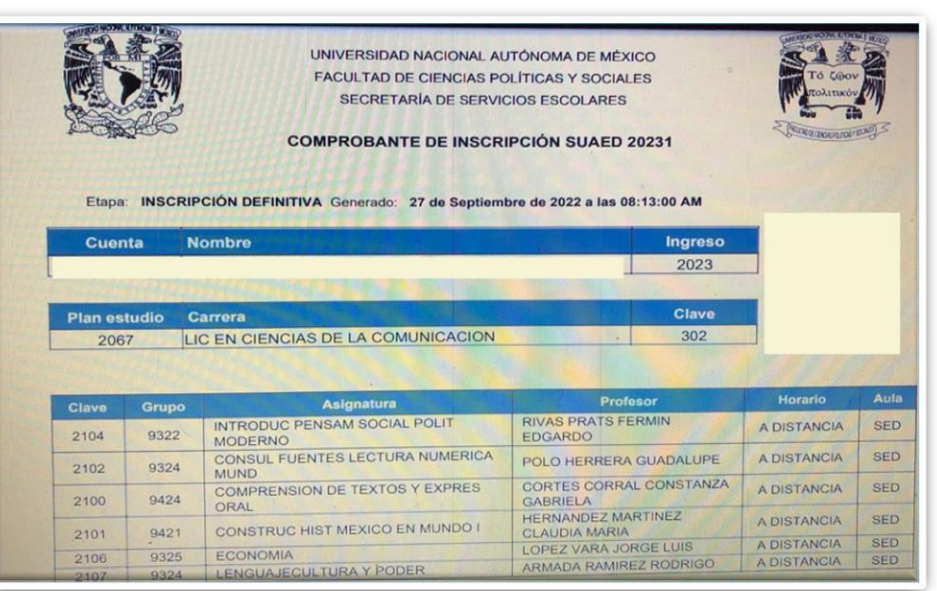

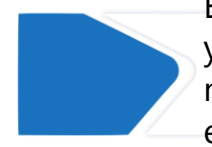

En tu comprobante deberás verificar tus datos personales y de las asignaturas. En el apartado "Etapa" aparece como no definitiva, podrás imprimir el comprobante definitivo en las fechas indicadas en el calendario escolar.

## **INFORMACIÓN** adicional

Se puede inscribir de una a siete materias, pero recomendamos escribir las 6 que corresponde a primer semestre, ya que en periodos posteriores sólo se pueden dar de alta en el periodo de cambios de grupos.

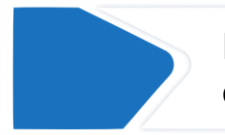

En el caso de primer semestre no se lleva a cabo el periodo de cambios de grupos.

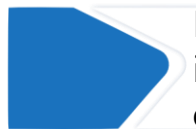

En caso de cualquier duda o incidencia durante la inscripción, deberán de escribir al correo **escolares.suayed@politicas.unam.mx**

# IGRACIAS!

Dudas y/o comentarios

Servicios Escolares SUAyED-FCPyS

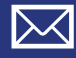

escolares.suayed@politicas.unam.mx

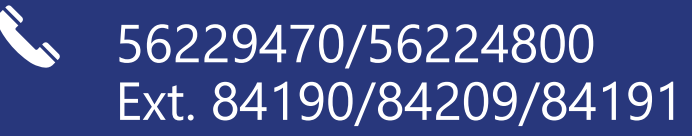

Horario: martes a sábado de 8 am a 3 pm y de 4 a 5 pm. Sábado de 8 am a 2 pm